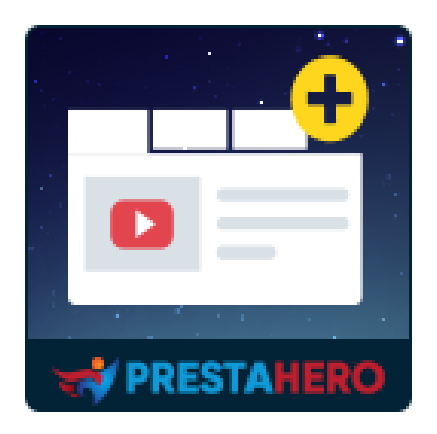

# **Campi e schede personalizzati sulla pagina del prodotto**

**Add unlimited extra product info tabs & custom fields to the product detail page to give additional product information to your customers**

Un prodotto di PrestaHero

# **Contenuto**

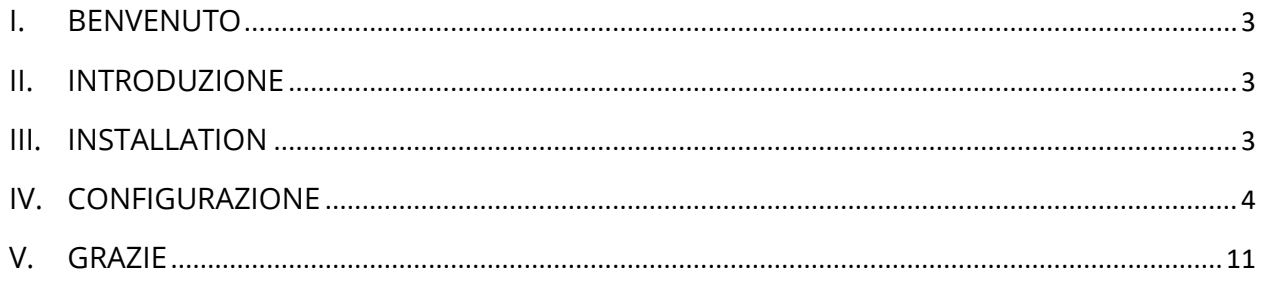

#### <span id="page-2-0"></span>**I. BENVENUTO**

Grazie per aver acquistato il nostro prodotto. Speriamo di guidarvi attraverso tutti gli aspetti dell'installazione del modulo e la configurazione del modulo all'interno di questo documento. Se avete domande che esulano dall'ambito di questa documentazione, non esitate a contattarci.

### <span id="page-2-1"></span>**II. INTRODUZIONE**

PrestaShop ha solo una scheda di informazioni generali sul prodotto, che spesso non è in grado di visualizzare tutte le informazioni che vogliamo mostrare ai potenziali clienti e, spesso, sono informazioni cruciali.

"**Campi e schede personalizzati sulla pagina del prodotto**" è un modulo che estende PrestaShop per consentire ai proprietari dei negozi di aggiungere schede aggiuntive personalizzate ai prodotti. Le schede aggiuntive vengono visualizzate nelle pagine dei dettagli del prodotto ea destra della scheda predefinita "**Dettagli del prodotto**". Le schede extra possono essere facilmente aggiunte, eliminate e riorganizzate.

*\* "Campi e schede personalizzati sulla pagina del prodotto" è compatibile con PrestaShop 1.6.x, PrestaShop 1.7.x e PrestaShop 8.x*

#### <span id="page-2-2"></span>**III. INSTALLATION**

- 1. Passare a **"Moduli / Moduli e servizi",** fare clic su **"Carica un modulo / Seleziona file"**
- 2. Seleziona il file di modulo **"ets\_extraproducttabs.zip"** dal computer, quindi fare clic su **"Apri"** per installare

3. Fare clic sul pulsante "**Configura**" del modulo appena installato per aprire la pagina di configurazione del modulo

# <span id="page-3-0"></span>**IV. CONFIGURAZIONE**

Dall'elenco dei moduli installati (situato in "**Moduli / Moduli e servizi / Moduli installati**"), trova "**Campi e schede personalizzati sulla pagina del prodotto**", quindi fare clic sul pulsante "**Configura**" per aprire la sua pagina di configurazione.

Fare clic sul pulsante "**Aggiungi nuova scheda**" per aggiungere una nuova scheda extra.

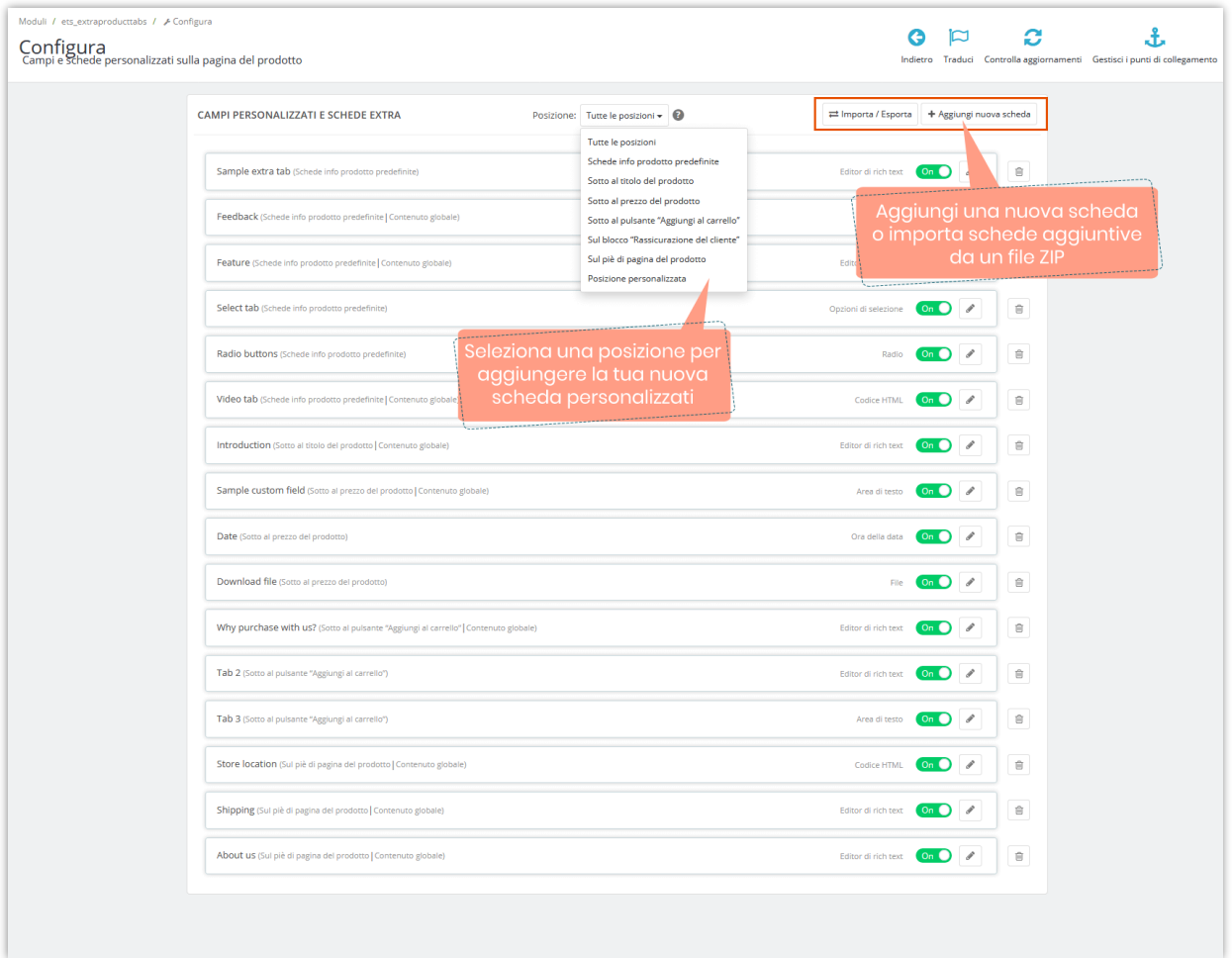

Il nostro modulo supporta le seguenti posizioni di visualizzazione nella pagina dei dettagli del prodotto:

- schede info prodotto predefinite,
- sotto al titolo del prodotto,
- sotto al prezzo del prodotto,
- sotto al pulsante "*Aggiungi al carrello*",
- sul blocco "*Rassicurazione del cliente*",
- sul piè di pagina del prodotto
- o in una posizione personalizzata

Nel popup "**Aggiungi nuova scheda**", configura la tua scheda aggiuntiva come preferisci.

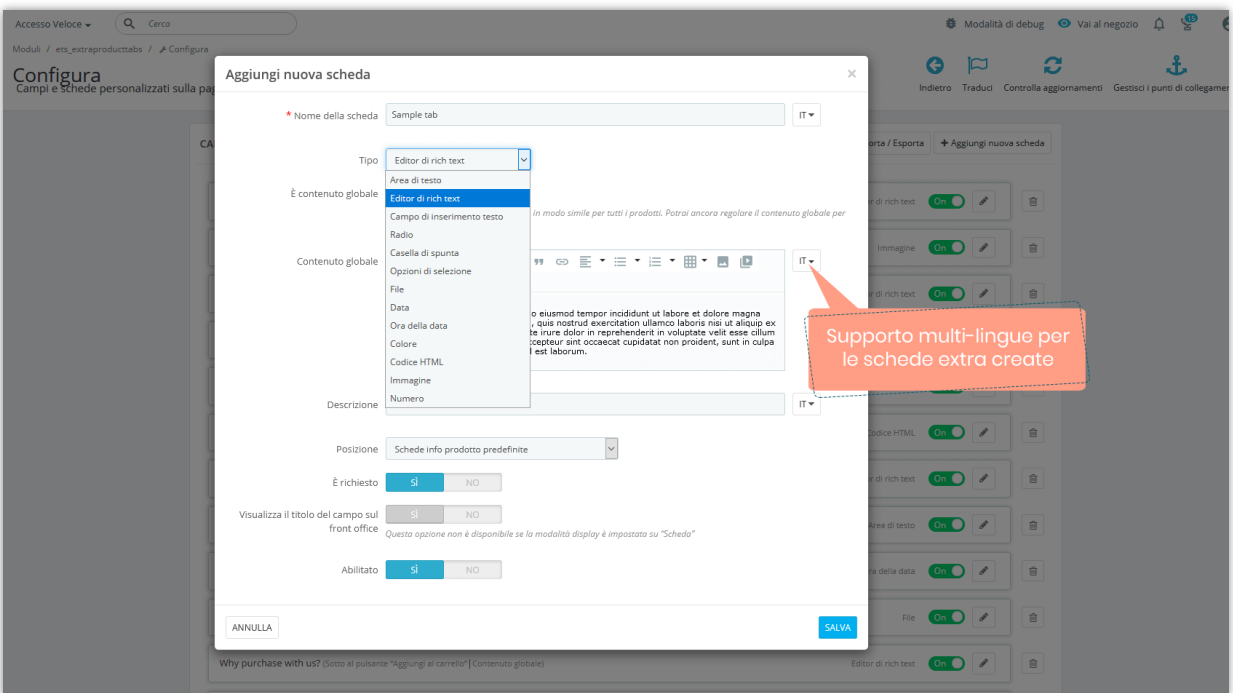

- Immettere il nome della scheda. Questo modulo ti consente di inserire il nome della scheda per il multilingua.
- **Tipo di contenuto**: seleziona un tipo di contenuto per la scheda aggiuntiva. Il modulo "**Campi e schede personalizzati sulla pagina del prodotto**" supporta i

seguenti tipi di contenuto: testo (area di rich testo, campo di inserimento testo, editor di rich testo), radio, casella di spunta, opzioni di selezione, campo, data, ora della data, colore, codice HTML, immagine, numero, ecc.

- **Contenuto globale**: se abiliti questa opzione, il valore predefinito (contenuto predefinito) di questa scheda verrà applicato a ogni prodotto e non sarai in grado di personalizzare il contenuto della scheda per un prodotto specifico.
- **Valore predefinito:** contenuto predefinito per la scheda aggiuntiva.
- **È richiesto**: imposta la tua scheda extra come elemento "obbligatorio". Quando aggiungi un nuovo prodotto, dovrai aggiungere il contenuto per la scheda extra.
- **Abilita:** abilita / disabilita questa scheda aggiuntiva.

Fare clic sul pulsante "Salva" per terminare.

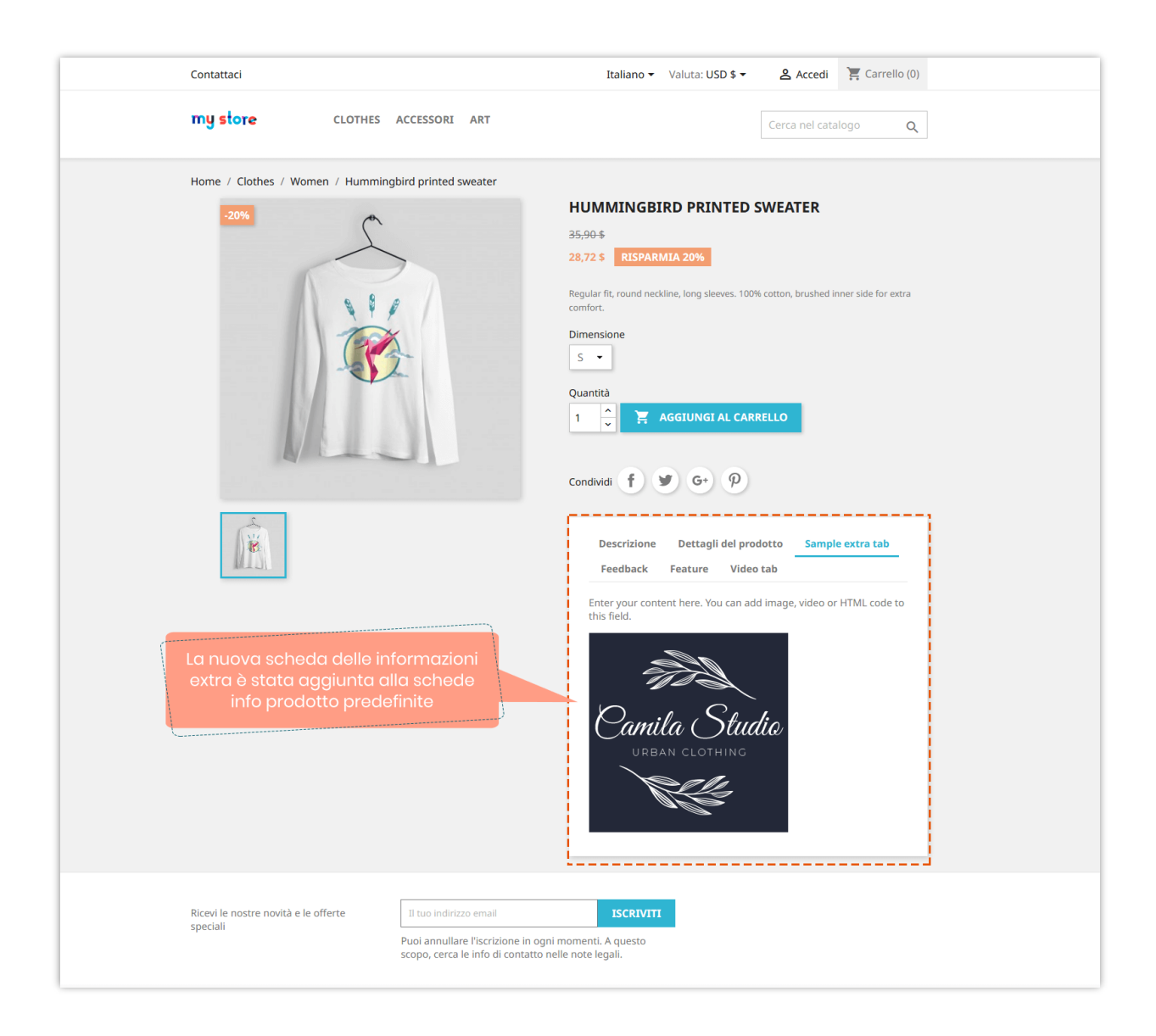

Dopo aver aggiunto schede / campi personalizzati extra, puoi trascinare e rilasciare per ordinare le schede; modificare il contenuto della scheda o eliminare una scheda.

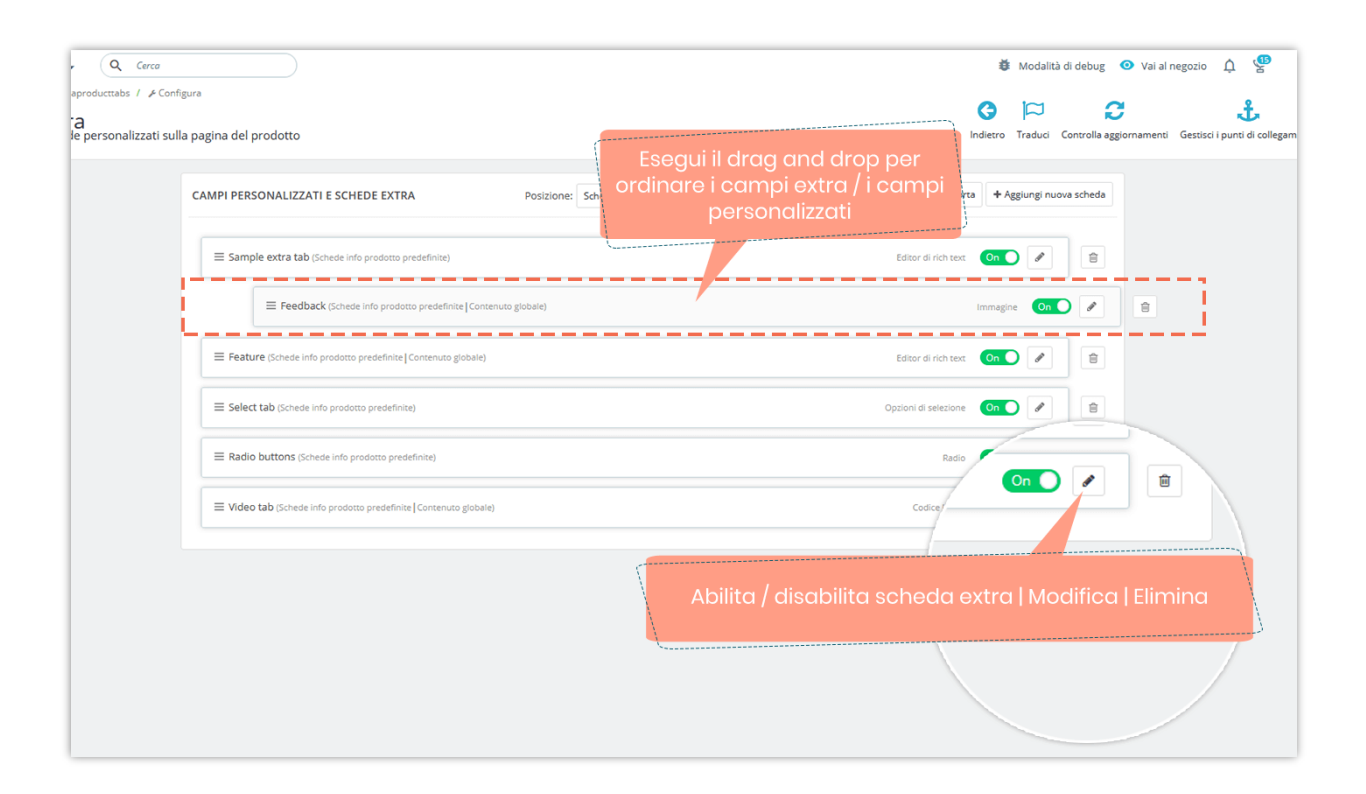

# ❖ *Personalizza scheda extra per un prodotto specifico:*

Questo modulo ti consente di personalizzare il contenuto della scheda aggiuntiva per ogni prodotto.

- Da **Catalogo > Prodotti >** apri il prodotto che desideri personalizzare nella scheda aggiuntiva.
- Vai alla scheda "**Informazioni extra**" della pagina di modifica del prodotto.
- Personalizza il contenuto della scheda extra come desideri.
- Per "**Contenuto globale** ", se si desidera personalizzare il contenuto della scheda, disattivare l'opzione "**Usa contenuto globale**" e quindi immettere il contenuto personalizzato.
- Fare clic su "Salva" per terminare.

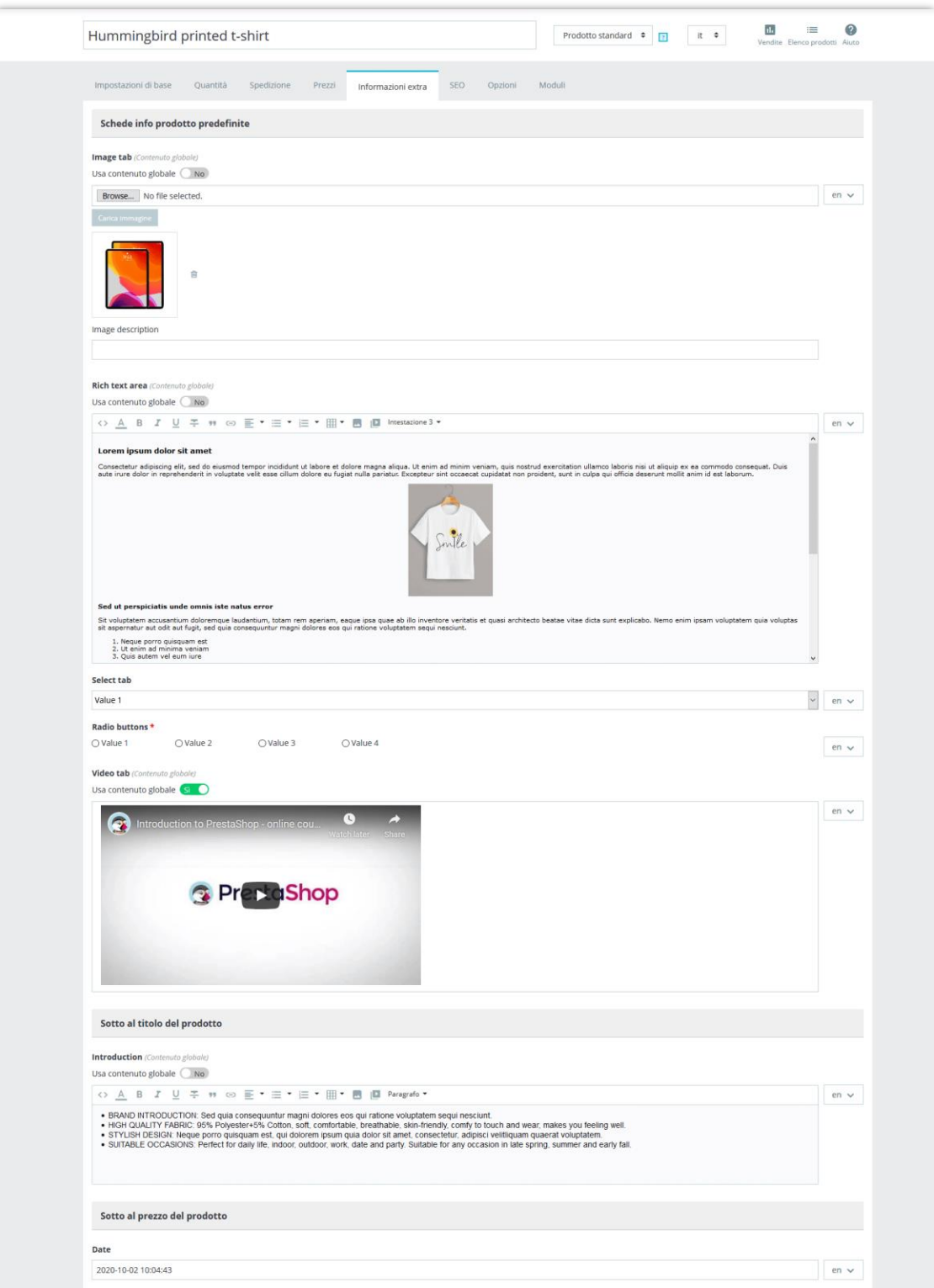

Di seguito è riportato un esempio di schede informative aggiuntive / campi personalizzati visualizzati in varie posizioni della pagina dei dettagli del prodotto:

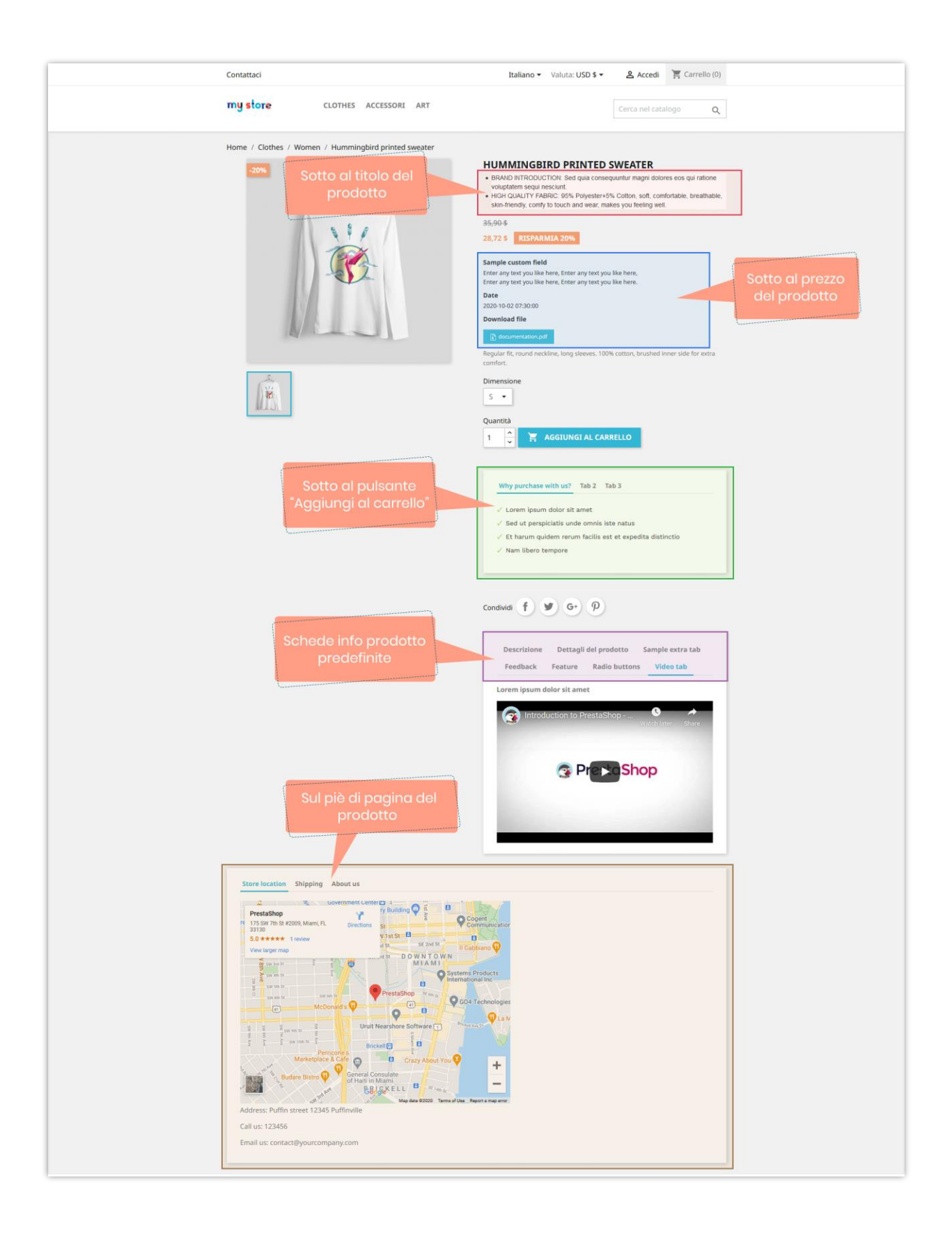

# <span id="page-10-0"></span>**V. GRAZIE**

Grazie ancora per aver acquistato il nostro modulo e aver consultato questa documentazione. Ci auguriamo che questa documentazione abbia fornito tutte le informazioni necessarie per aiutarti a configurare e utilizzare con successo il nostro modulo di **Campi e schede personalizzati sulla pagina del prodotto**.

In caso di domande per le quali la risposta non è disponibile in questa documentazione, non esitate a contattarci.